## **PRIMA CONFIGURAZIONE FIREWALL**

- Assegnare al proprio PC l'indirizzo IP 192.168.1.2/24 o lasciare l'interfaccia in DHCP
- Collegarsi tramite cavo di rete alla prima NIC a destra, indicata con la freccia nella foto seguente:

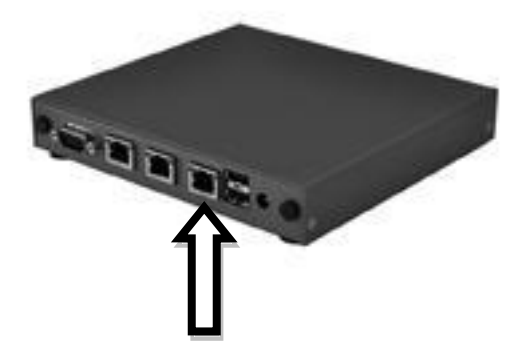

- Collegare all'alimentazione al dispositivo.
- Accedere tramite browser alla seguente pagina per il wizard di configurazione: https://192.168.1.1/wizard.php?xml=setup\_wizard.xml Oppure direttamente alla console: https://192.168.1.1/

I dati di accesso sono: Username: admin Password: pfsense

## **FIRST FIREWALL CONFIGURATION**

- Set the IP address 192.168.1.2/24 on the PC or use a DHCP configuration.
- Connect the LAN cable in the first right NIC indicated in the below box with an arrow.

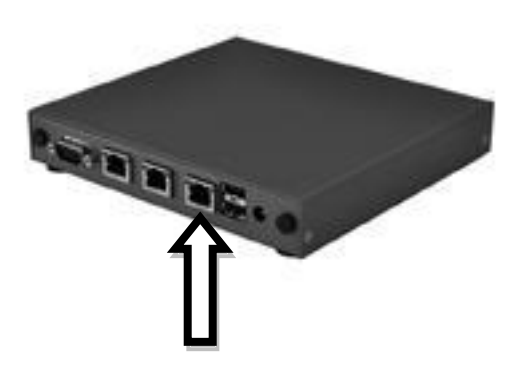

- Switch on the device by connecting it to the power supply.
- You can have access to it at the web management wizard using the below URL: https://192.168.1.1/wizard.php?xml=setup\_wizard.xml or without wizard: https://192.168.1.1/ Default access data: Username: admin
	- Password: pfsense